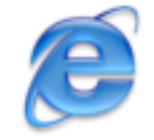

## Internet Explorer *Changing the Default Homepage*

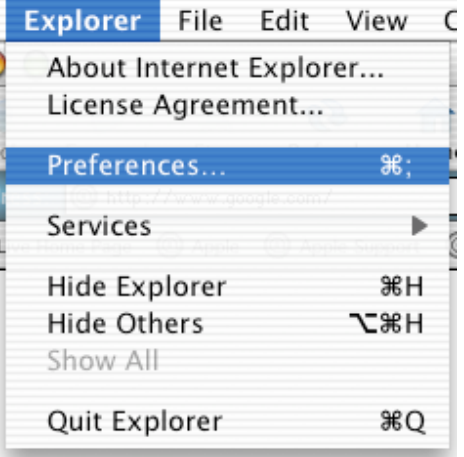

Under the *EXPLORER* Menu choose *PREFERENCES*.

Click the *Web Browser* down arrow and select *Browser Display* on the left column. Change the home page link under *Home Page / Address* on the right side. Click *OK* to apply the change.

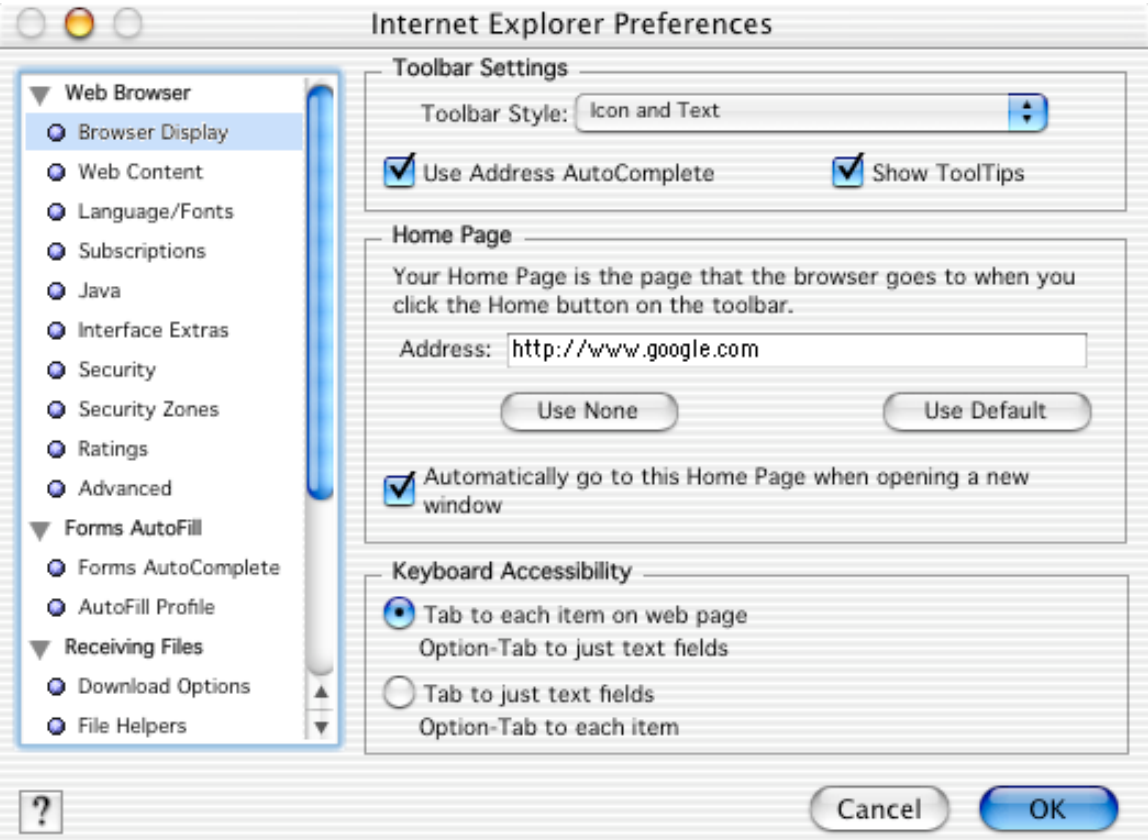

## *Deleting the Cache*

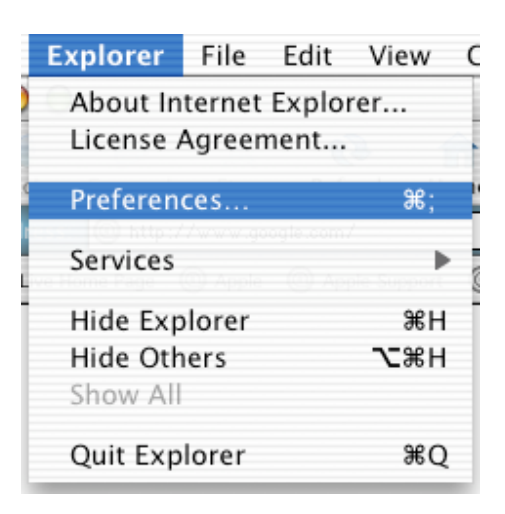

From the *EXPLORER* Menu choose *PREFERENCES*.

Click the *Web Browser* down arrow and select *Advanced* on the left column. Click the EMPTY NOW button to empty cache on the right side. Click *OK* to finalize operation.

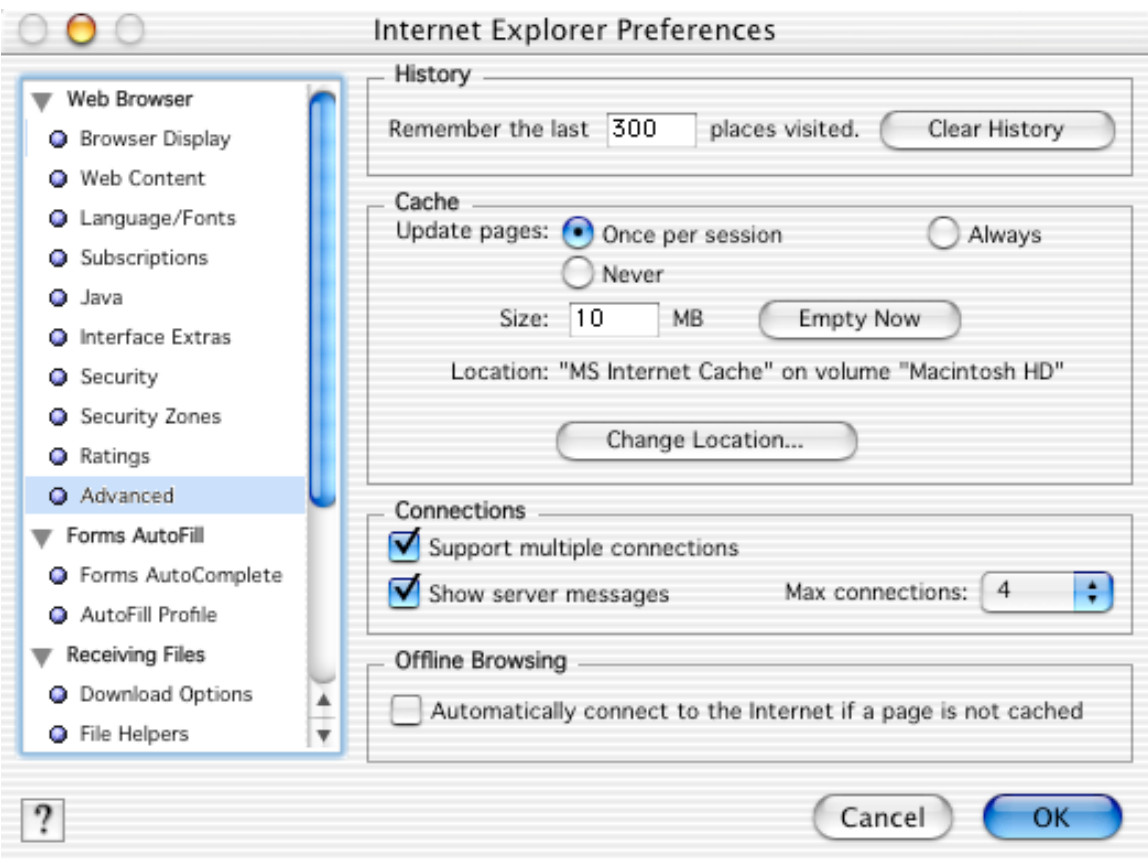